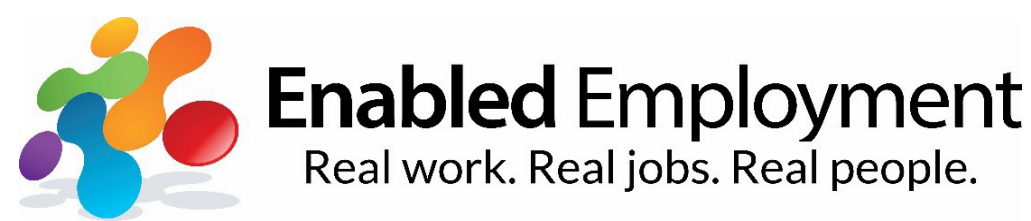

# **Logging on and Signing up for a new account**

#### **Creating a new account**

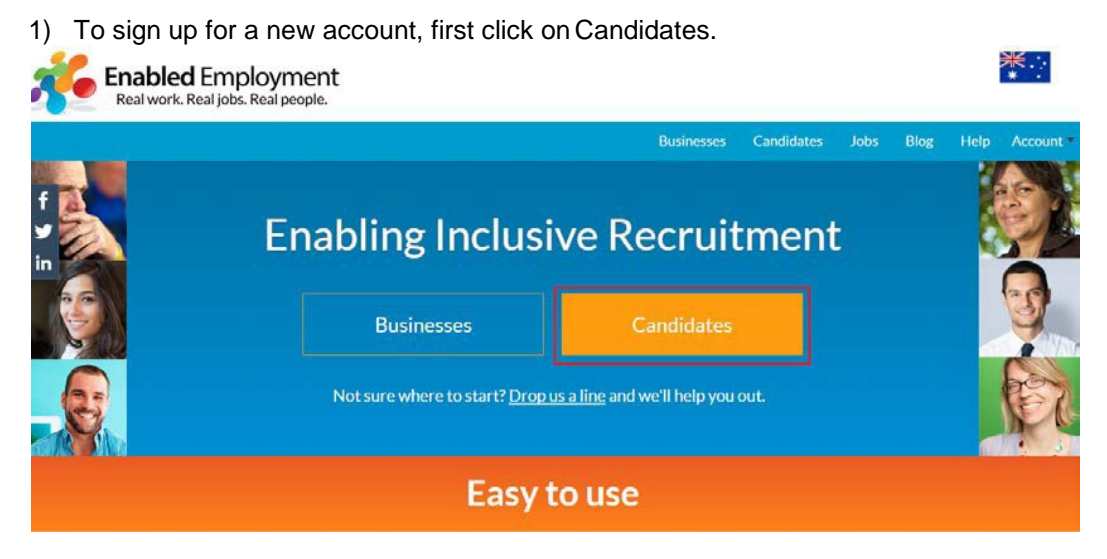

2) Scroll down to the Ready to start? Section and click on Sign up.

## **Ready to start?**

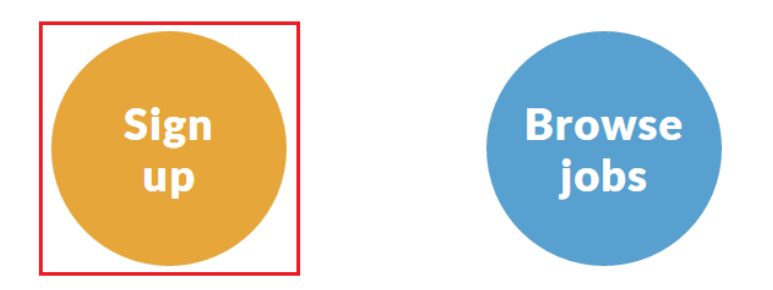

3) Alternatively, you can hover on Account and click on 'Signup'

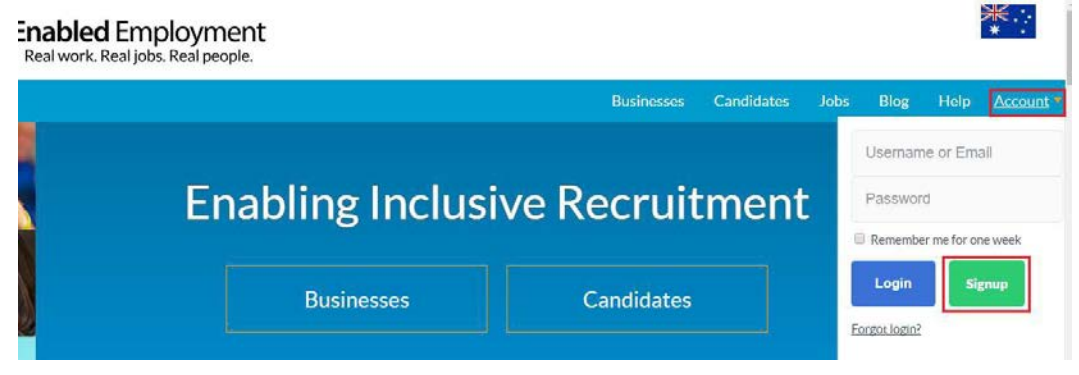

4) On the 'Sign Up' page, select 'Candidate' and select your eligibilitytype.

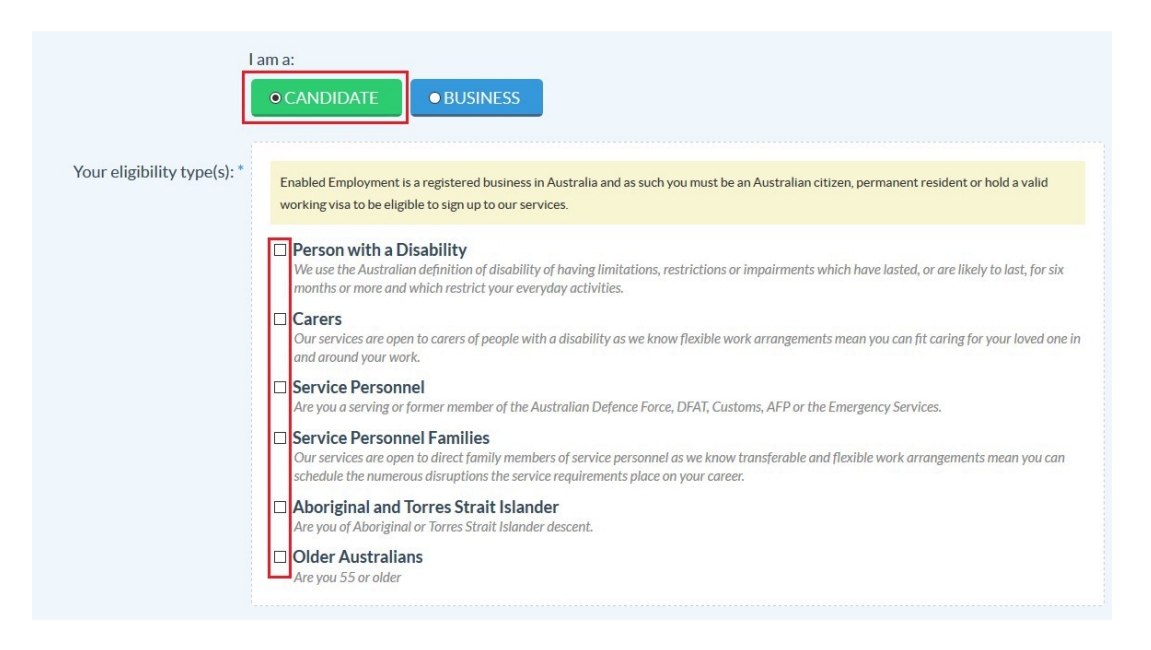

**Note:** To be eligible for assistance by Enabled Employment you must be an Australian Citizen, Resident or Permanent Visa Holder **and** identify as one of the followingcategories:

- Person with a Disability
- Carers
- Service Personnel
- Families of Service Personnel
- Aboriginal and Torres StraitIslander
- Older Australian (55+)

5) On the following screen, add and confirm your email details in the Email and Confirm Email fields.

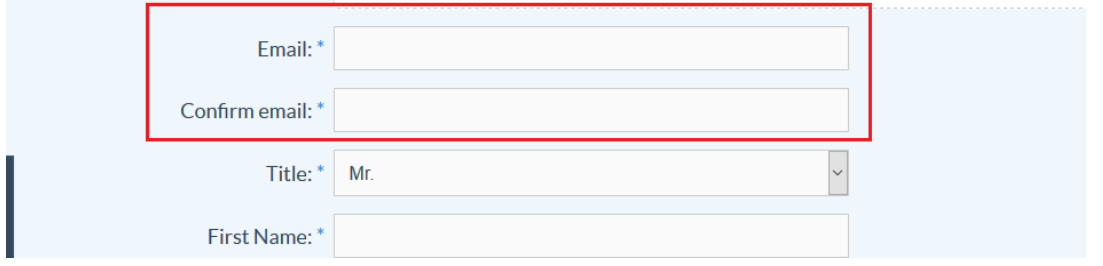

6) Add your Title, First Name and Last Name into the correspondingfields.

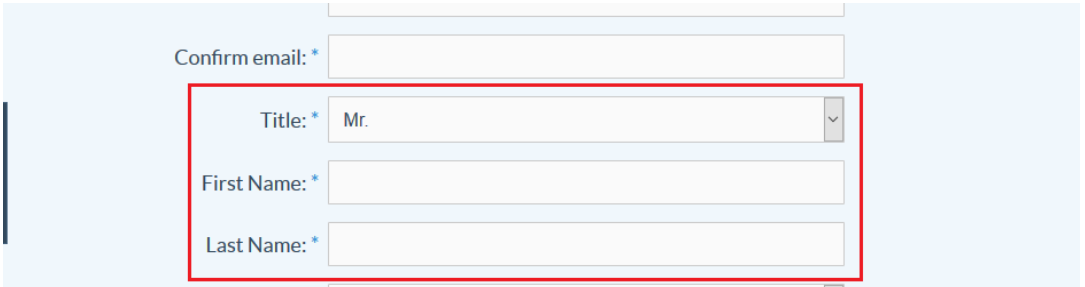

7) If your state has not automatically defaulted to the correct state, update your State using the dropdown menu.

8) Add your User Name in the User Name field.

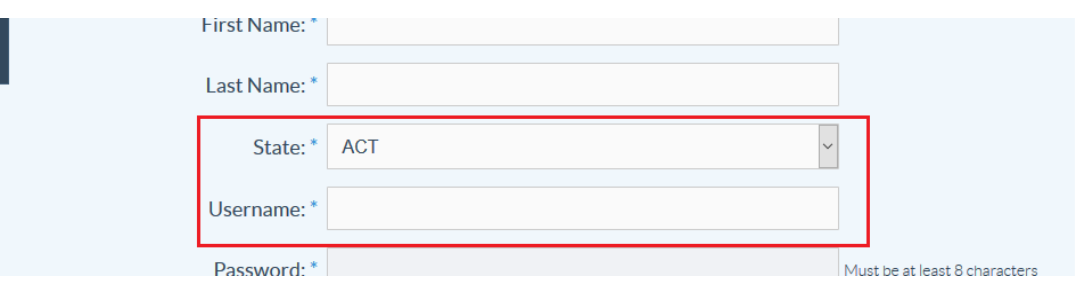

**Hint:** This can be your email address.

9) To create a new password for your account, add it to the Password and Confirm Passwordfield.

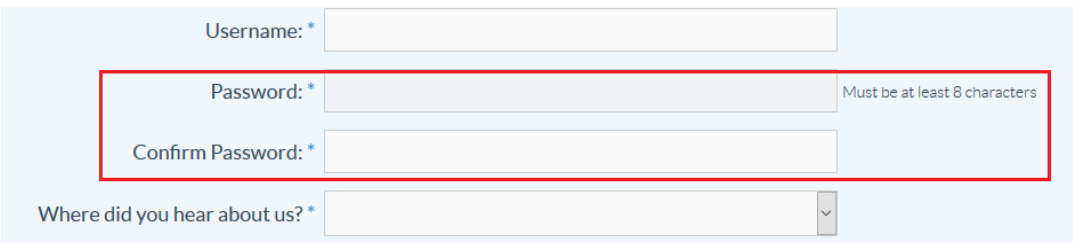

10) Using the drop-down menu, select where you heard about Enabled Employment and check whether you would like to Subscribe to our email newsletter.

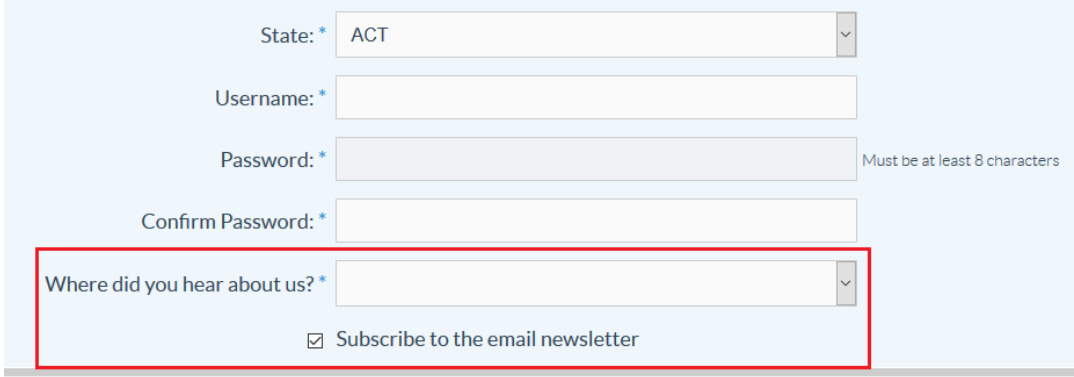

11) Finally, click on 'Sign Up' and your account will becreated.

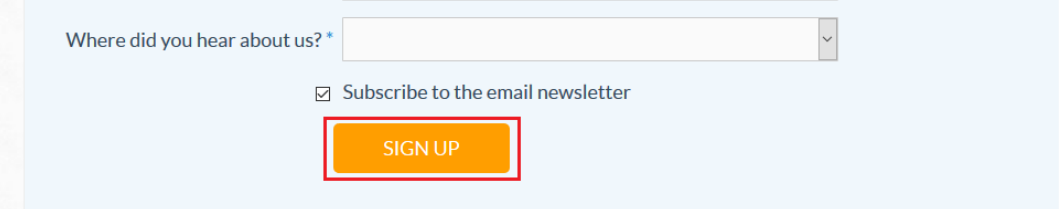

12) You will receive a 'Success' message and an email will be sent to your nominated email address to verify the email address and activate your account.

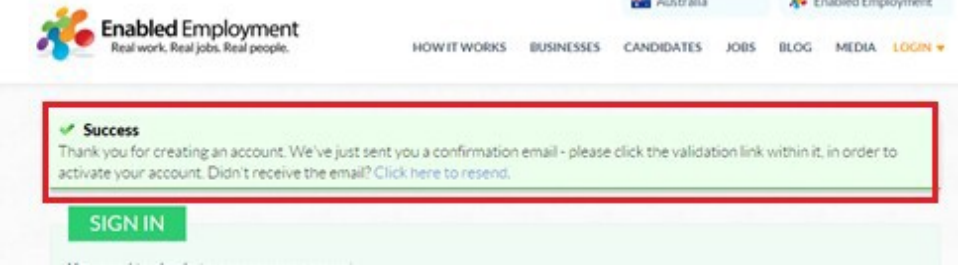

13) To activate your account, within your email, locate the email from Enabled Employment and click on the hyperlink as directed.

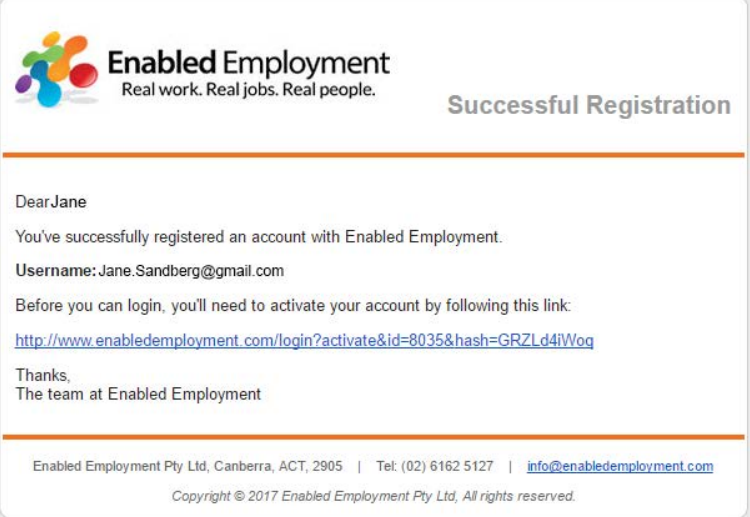

14) Once your activation is complete, you'll be taken back to the log on page and get an 'Account Activation' message. From here you can log into youraccount.

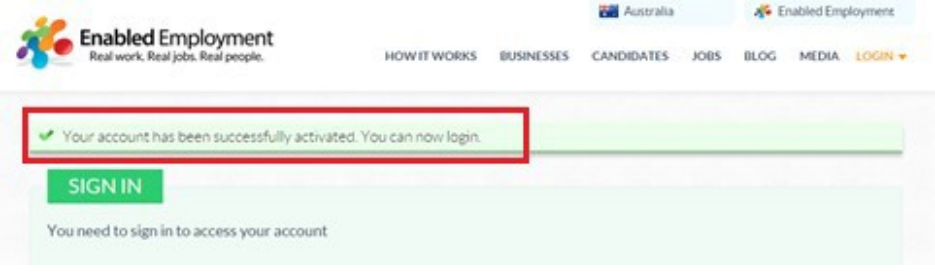

### **Logging on**

1) Go to the Enabled Employment's websit[ewww.enabledemployment.com](http://www.enabledemployment.com/)

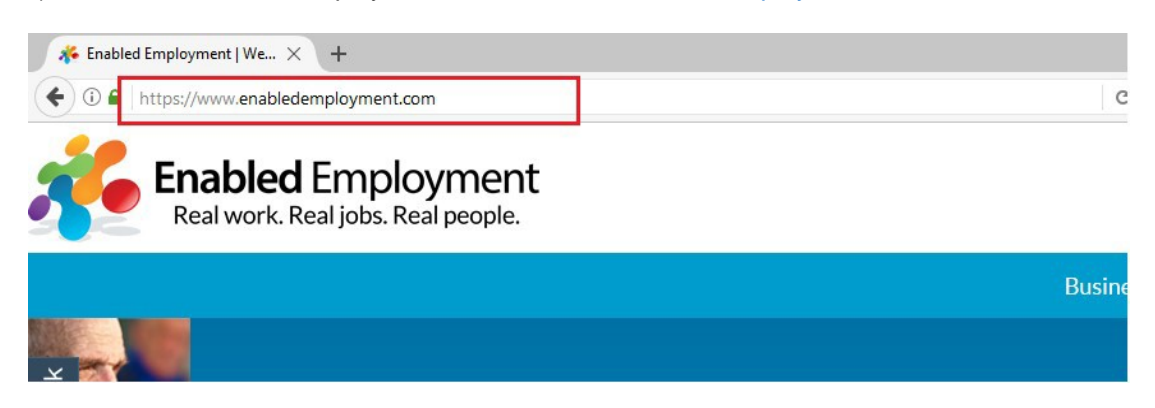

2) In the top left hand corner, click on Account.

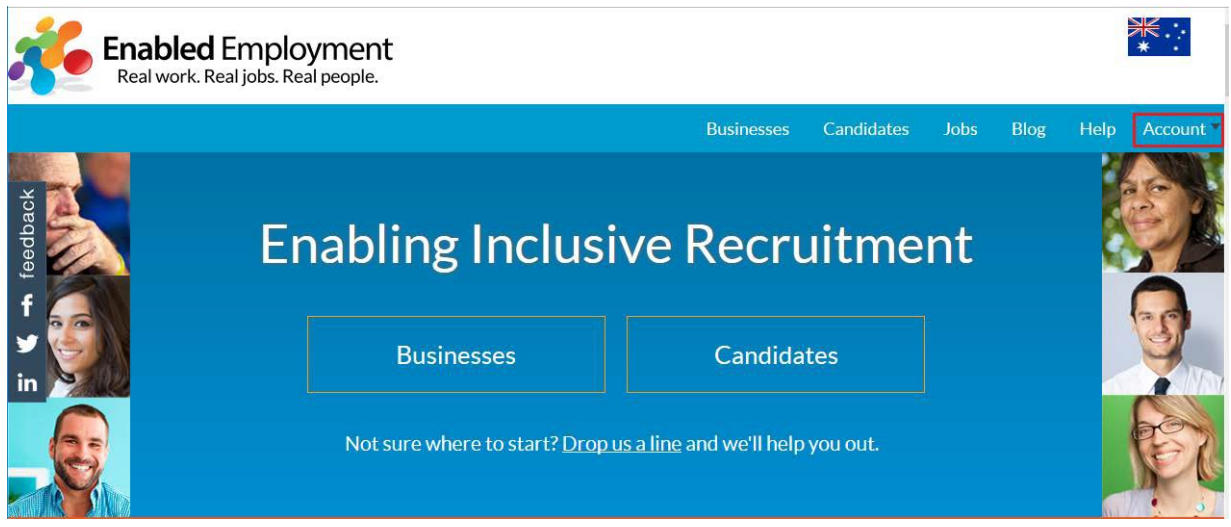

3) Enter your username and password and click on Sign In

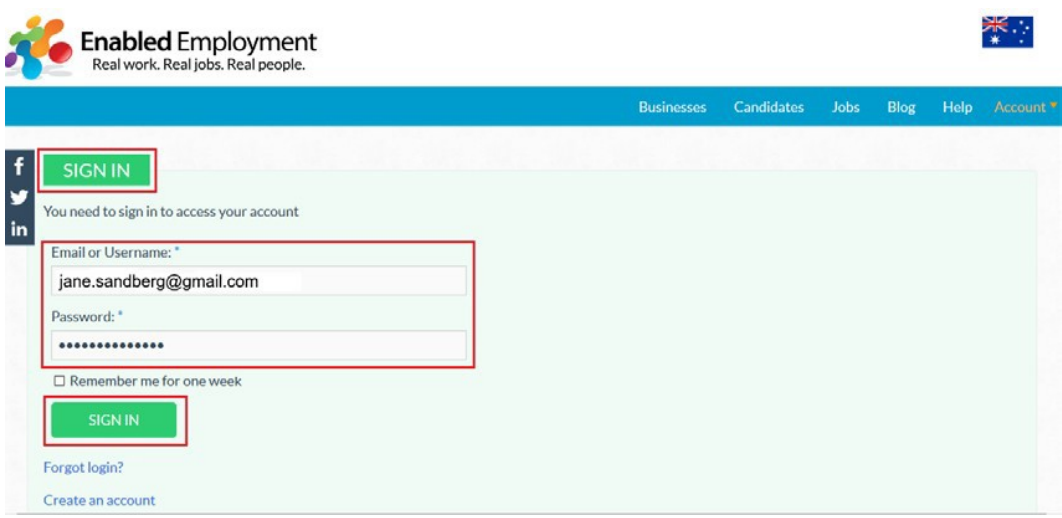

4) Alternatively, when you hover over Account, you can enter your log on details in the box that appears and click Login.

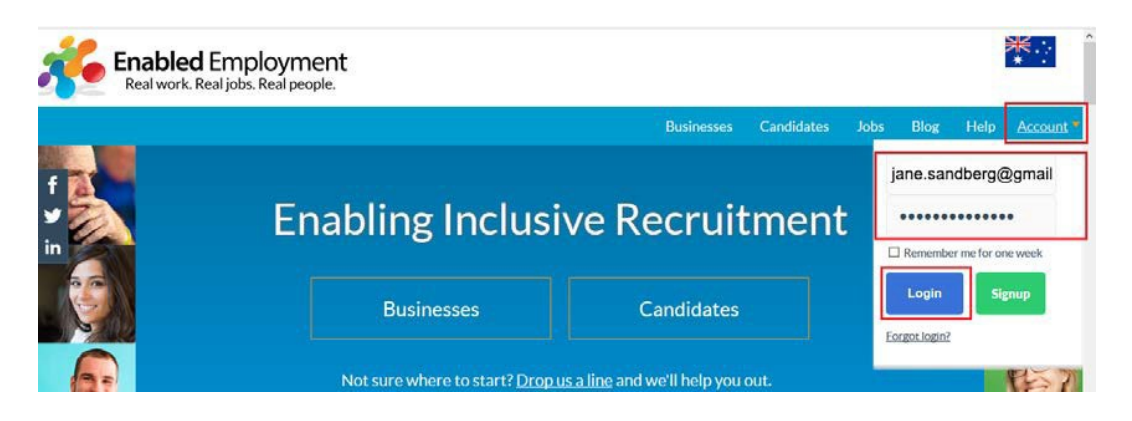

5) Once logged on you will be taken to the My Profile Page

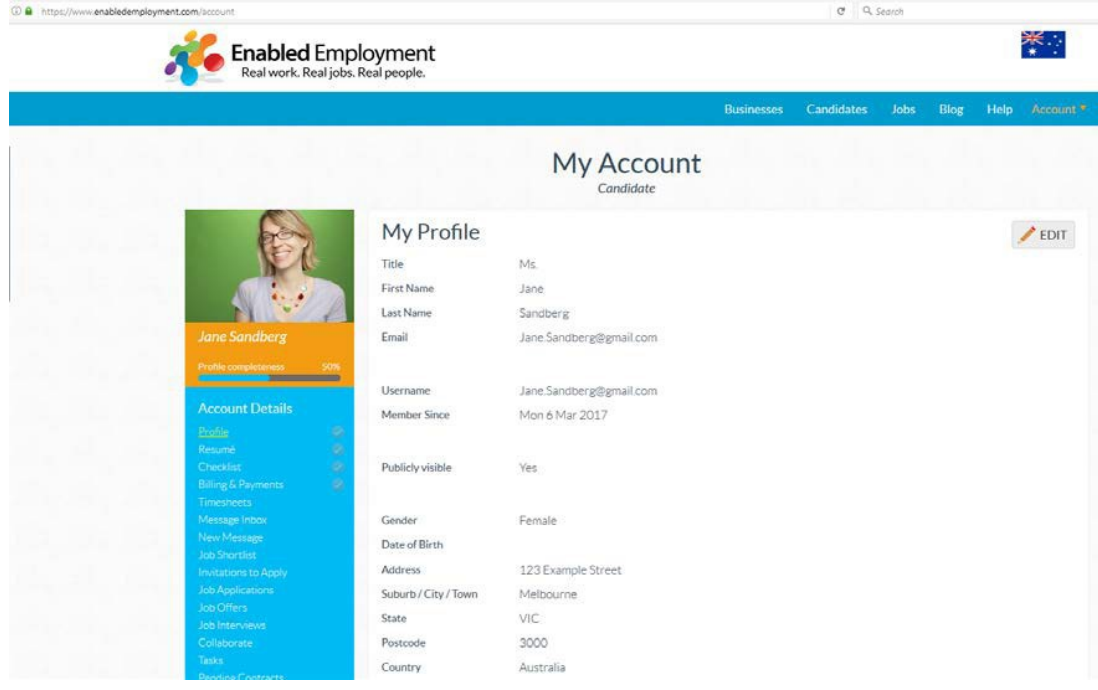

### **Forgotten your password?**

1) If you have forgotten your password details, click on 'Forgot Login?' on either of the Login screens

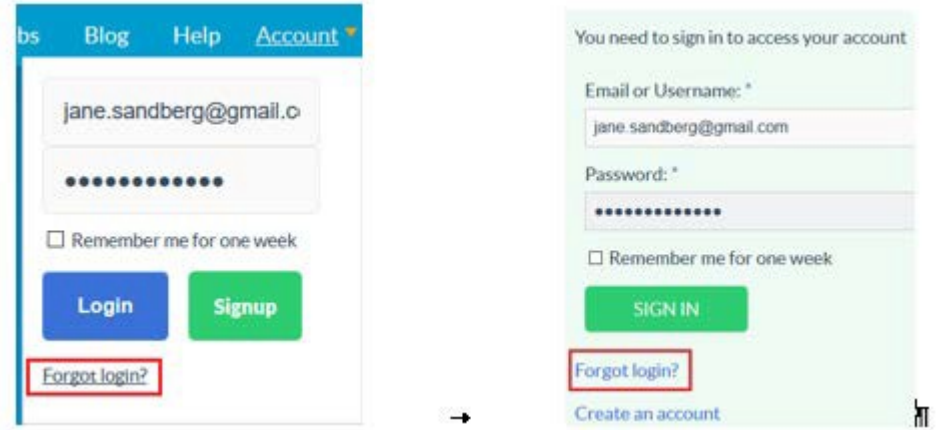

2) Enter your username or email address and click on ResetPassword.

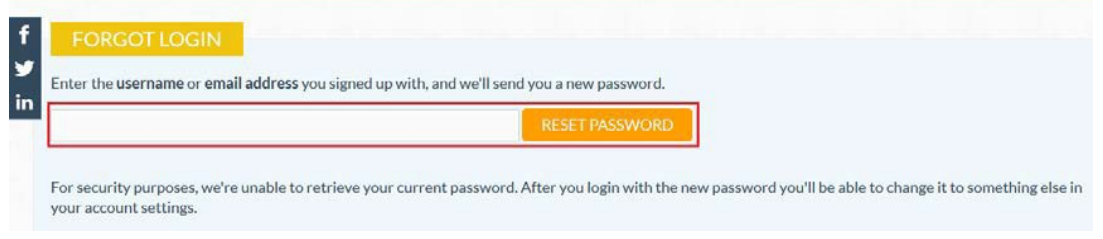

3) An email will be sent to your email account and the message "Your login details have been emailed to you. Please allow up to five minutes for the email to arrive."

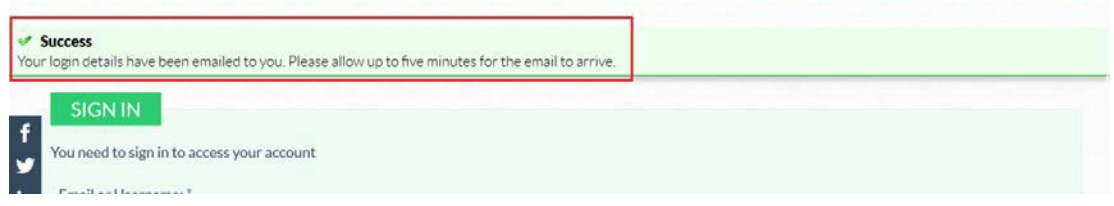

4) Go to your email account, locate and open the email from EnabledEmployment

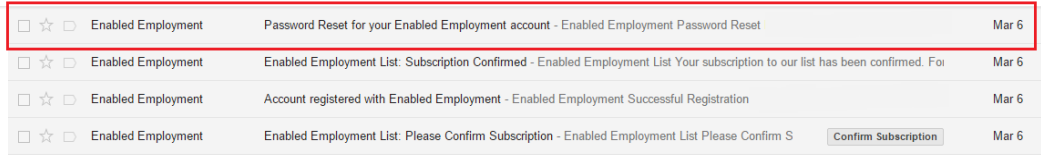

5) The email will contain a new temporary password. Return to the Enabled Employment login page and enter your user name and password.

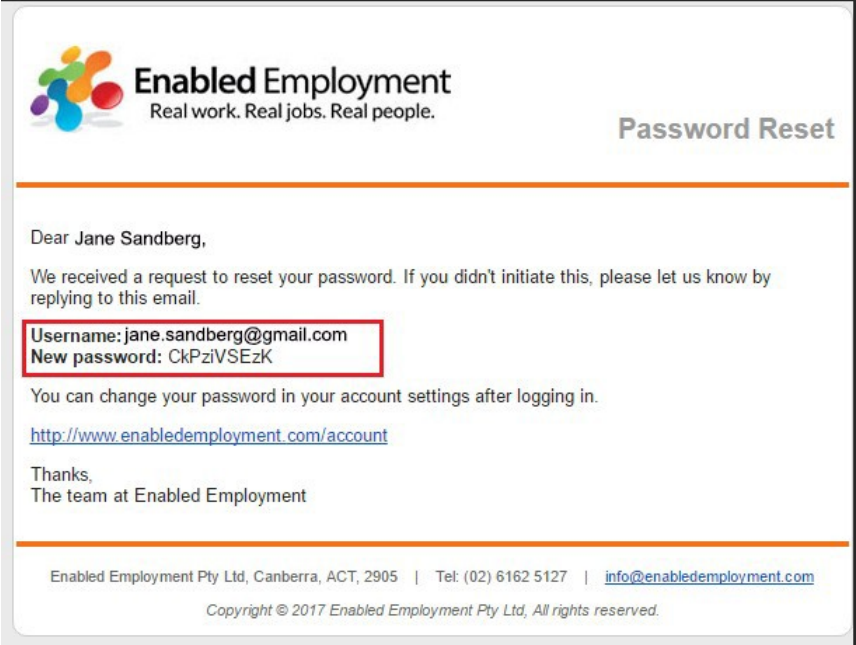

**Hint:** You can copy and paste this password.

.

6) Once you log in with your temporary password, make sure you change it by following the resetting your password process.